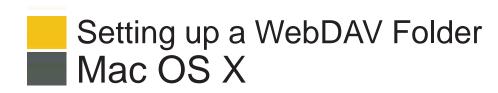

# Blackboard Content System

Blackboard

## What is WebDAV?

WebDAV is used for sharing files over the Internet regardless of platform (Microsoft® Windows® or Apple® Mac OS®). When put into use with Blackboard Learn, WebDAV is a means for users to access content from the Content Collection as if it were in any other network drive or folder on their personal computer.

Most operating systems are WebDAV compatible. All you need to connect is the web address of the folder and a valid username and password.

## Set up a WebDAV Folder

- 1. Go to the Content Collection tab.
- 2. Navigate to the folder (My Content, Course Content, My Institution) to which you will be uploading multiple files.
- 3. Access the Address Needed for WebDAV.
  - After navigating to the folder that you wish to set up as a Web Folder, click Open Web Folder

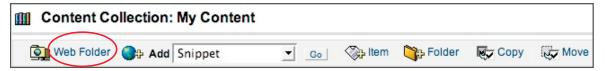

An instruction box, "Using WebDAV," appears containing the URL needed for connection. Copy the address so you
can paste it in later steps.

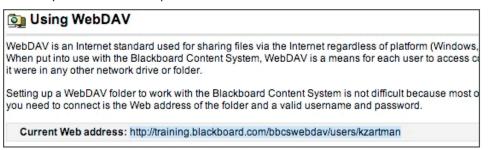

From the Finder menu, select Go, then select Connect to Server.

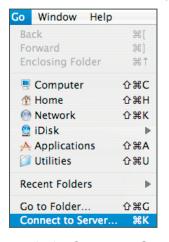

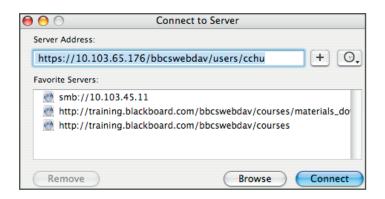

At the Connect to Server window, paste the URL you copied into the Server Address field.

Note: by clicking the + next to the pasted address, it can be added to Favorite Servers and you won't have to copy the address each time.

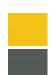

## Setting up a WebDAV Folder Mac OS X

# Blackboard Content System

• If the WebDAV File System Authentication window appears, enter your Blackboard Content System login username and password; click OK.

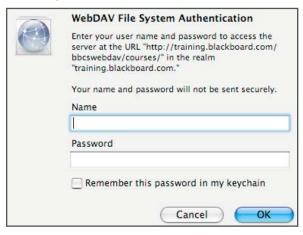

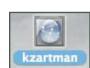

 Once you are connected to the Web Folder, the Mac network icon will appear on your desktop. The icon will have the title of the user if connecting to the My Content folder. Double-click the icon to open the Blackboard Content Collection folder

### 4. Add files to the Mac networked folder.

After double-clicking the Mac network icon to open the Blackboard Content System and locating the appropriate folder, on your local computer, locate the file or folder you want to transfer.

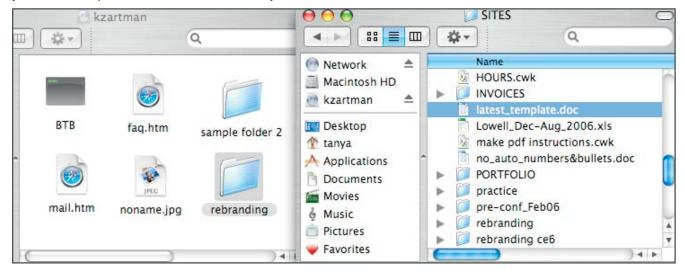

- Drag-and-drop items between the two. Any files you drag into the Content Collection Web Folder are copied there and will now appear in the Content Collection. You have successfully used your Web Folder!
- When all files have been copied, close the window and drag the Mac network icon to the trash to dismount
  (disconnect from) the Web Folder. If you do not disconnect, the icon (and server connection) will remain until
  the computer is shut down. If you are using a computer others use, they will have access to everything in your
  Blackboard Content System folder.

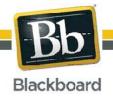